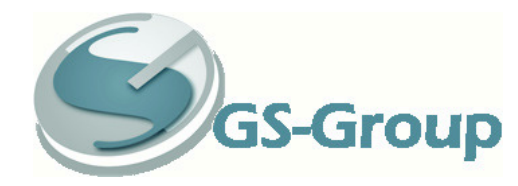

## **OHJE METIS USB AJURIN ASENTAMISEEN**

**1.**

www-sivuiltamme (Tuotteet/Valvonta ja mittaus/metis USB) saatava ajuri tallennetaan käyttäjän omalle koneelle, ajuri tallentuu nimellä:

MetisUSBdriver29.1.2009.zip

**2.**

Pura ko. tiedosto. Mikäli et tiedä tallennetun tiedoston sijaintia, käytä Etsi-komentoa tiedoston nimelle: MetisUSBdriver29.1.2009.zip. Valitse ko. kansio ja etsi tiedosto Metis\_VCP.exe, valitse tämä. Valitse Pura kaikki. Mikäli koneesi käyttää ohjattua toimintoa, valitse aina Seuraava.

**3.**

Etsi puretut tiedostot, ne ovat kansiossa nimeltä: Metis USB driver v1.0 29.1.2009

Valitse kansiosta tiedosto: Metis\_VCP.exe Asenna tiedosto ehdotettuun sijaintiin (C:\Program Files\Metis\VCP)

HUOM!. Tiedoston etsintä (skannaus saattaa kestää hetken). Koneen antaessa kuvan mukaisen virheilmoituksen (tai vastaavan) valitse Jatka asentamista.

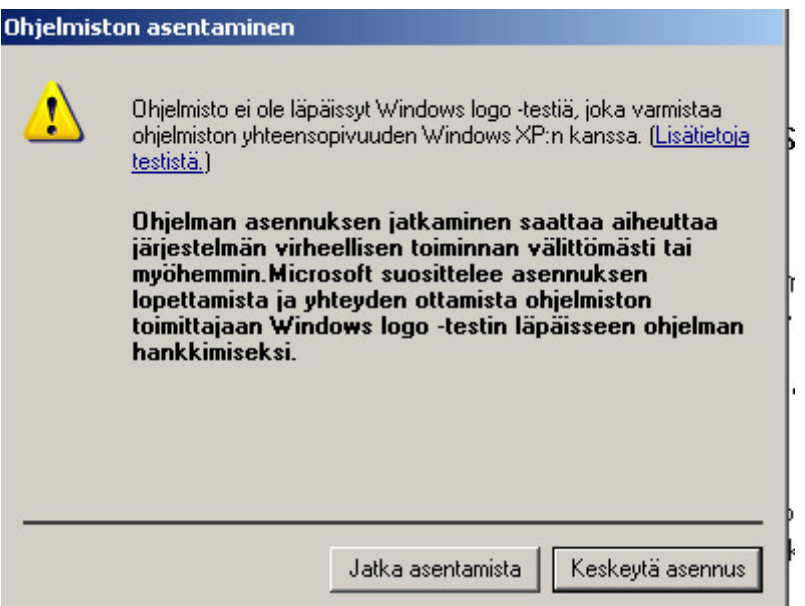

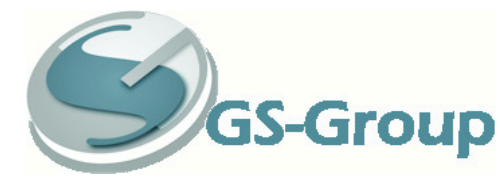

# **GS-Group** Global Safety & Security Solutions Oy

## **4. metis USB –laitteen ensimmäinen kytkentä**

Kytke metis USB –laite koneen USB-porttiin.

Kone etsii uuden laitteen ajuria. Mikäli sitä ei löydy automaattisesti, käynnistyy Ohjattu uuden laitteiston asennus.

#### Valitse Ei tällä kertaa.

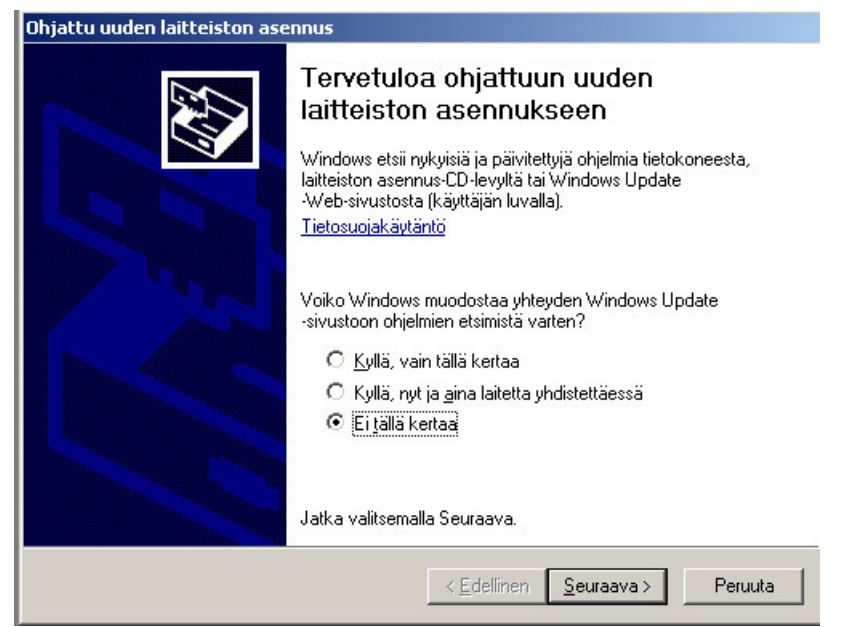

Valitse Asenna ohjelmistot automaattiseti (suositus)

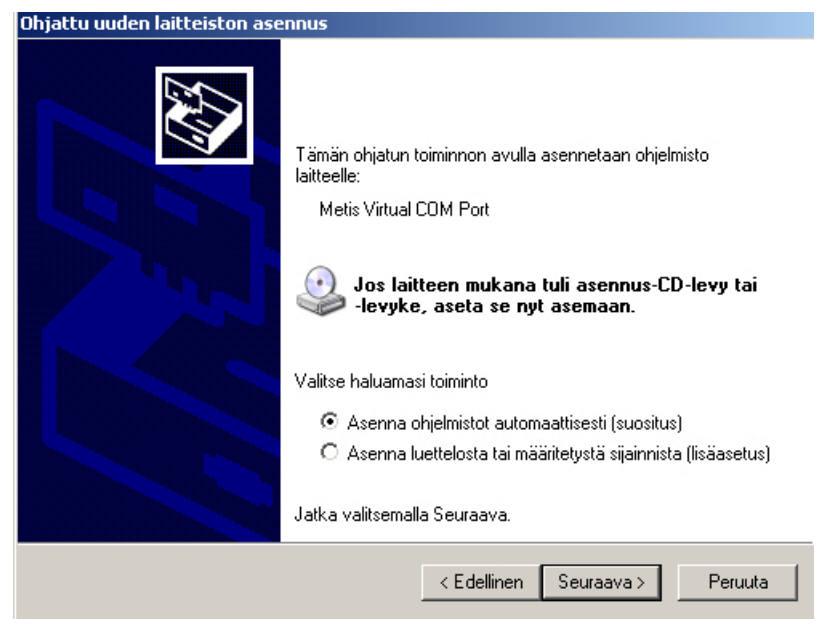

www.globalsafety.fi 2

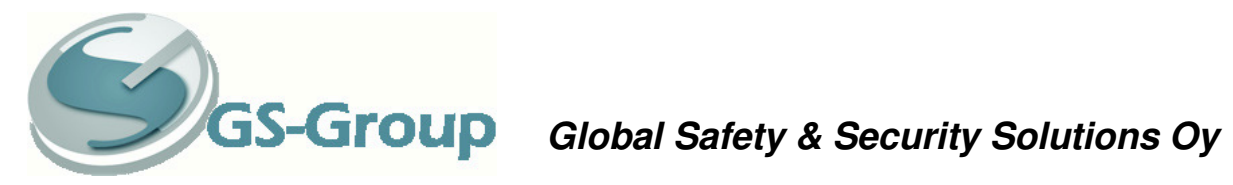

Kone saattaa antaa alla olevan virheilmoituksen, valitse Jatka asentamista

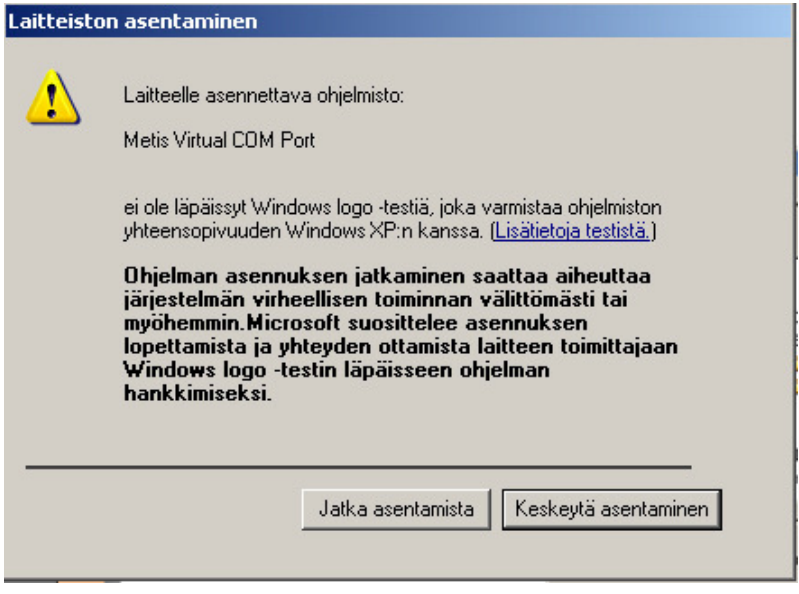

Valitse lopuksi Valmis.

Laite on nyt asennettu ja valmis käytettäväksi.